# **第43回⼟⽊史研究発表会 Zoom使い⽅マニュアル**

#### 士木学会士木史委員会

#### 発表⼩委員会

#### 2023年6⽉

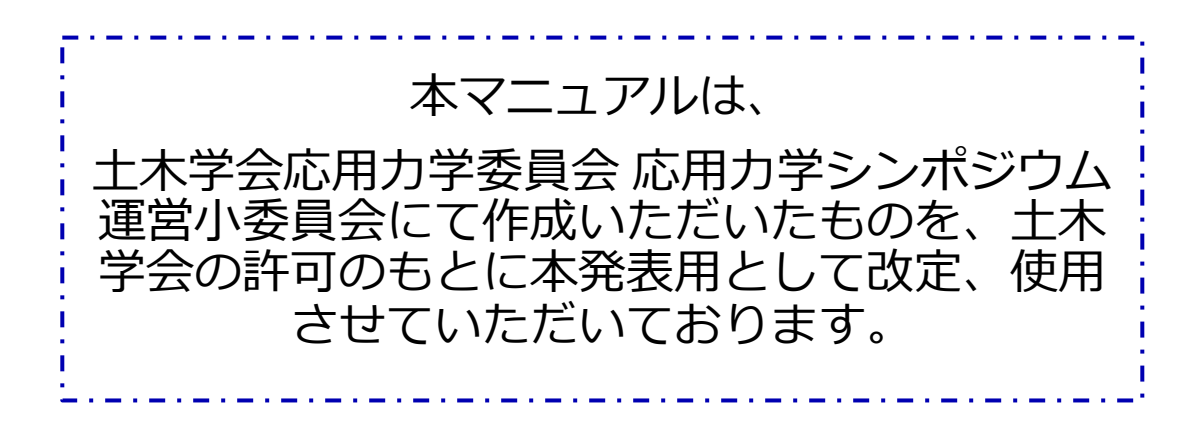

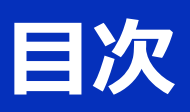

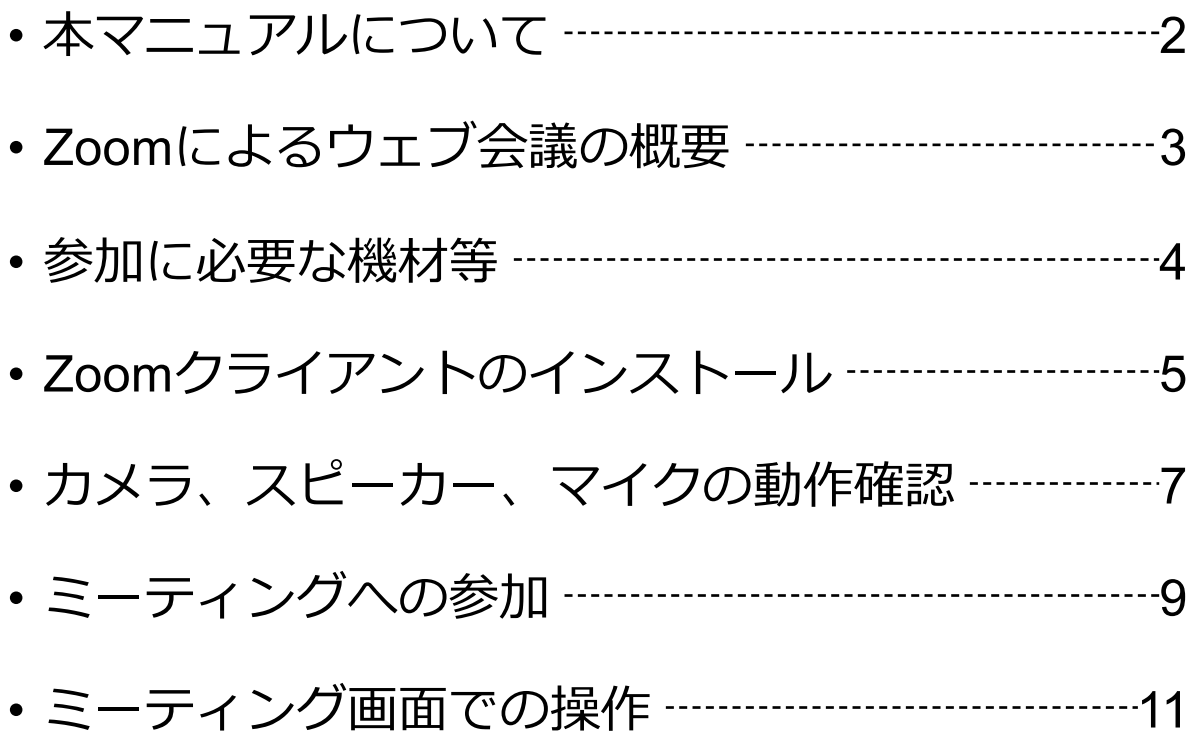

## **本マニュアルについて**

第43回土木史研究発表会では、対面とウェブ会議サー<br>ビス『Zoom』 (https://zoom.us/)を利用したオンラ (https://zoom.us/) を利用したオンラ インで開催します。本マニュアルでは、オンラインで 発表会参加のためのZoomの基本的な使用方法につい て紹介します。

なお、実際の参加者の皆様の端末や通信環境は多様で あると想像されますが、ここでは操作環境を限定して 説明すること、また、最小限の操作方法のみを示して いることを予めご了承ください。

より詳細な使用方法は公式のヘルプセンター (https://support.zoom.us/hc/ja)をご参照ください。

※本マニュアルは、電子情報通信学会(三月に総合大会を一 部オンライン開催)の「ZOOMによる聴講・発表簡易マニュ アル」の構成を参考に作成させていただきました。

電子情報通信学会: https://www.ieice.org/jpn\_r/event/kenkyukai.html

# **Zoomによるウェブ会議の概要**

ZoomはZoom Video Communications社が提供するウェブ 会議サービスであり、参加者の⼿元の端末の画⾯を共有 をしながらのビデオ会議が可能です。

Zoomのビデオ会議では、**ホストアカウント**がサーバーに 開設する**ミーティングルーム**に**参加者**が専⽤クライアン トを通じて接続します。本発表会では、

**ホストアカウント**︓学会事務局、発表会委員(司会)

**ミーティングルーム**:セッション会場

**参加者**:司会、コメンテーター、発表者、聴講者

に相当します。本マニュアルでは参加者の皆様の操作を 説明します。

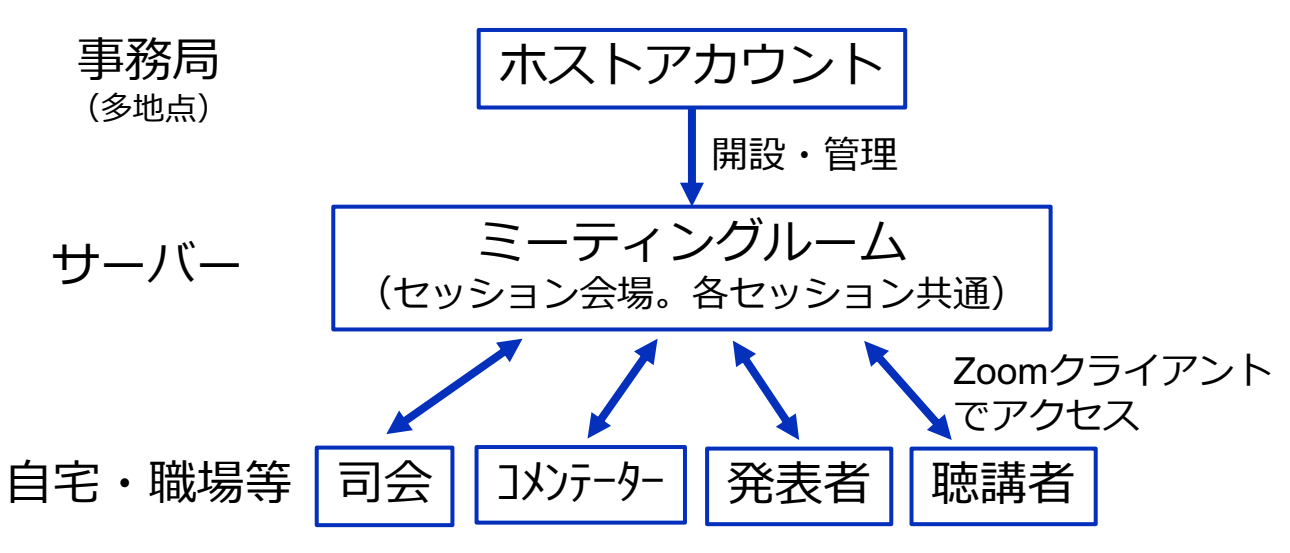

# **参加に必要な機材等**

オンライン発表会への参加にあたり、以下の機材等を ご準備ください。

(より詳細なシステム要件は公式のヘルプセンターをご覧ください)

- PC(Windows、Mac、Linux)、タブレットなど
- スピーカー、イヤホン※
- ウェブカメラ ←コメンテーター, 発表者は**推奨**
- マイク ←コメンテーター, 発表者は**必須**
- インターネット環境(コメンテーター、発表者は有線推奨)

※スピーカーの音声がマイクに入力されることによる **エコーやハウリング防⽌のため、イヤホン(聴講者)** やヘッドセット (コメ)テーター、発表者) の使用を推奨しま す。 ※端末にスピーカーとマイクが内蔵されている場合も マイクがスピーカーの⾳を拾うことがあるため同様です。

以降ではWindows10を搭載したPCを念頭に参加まで の⼿順を説明します。基本的な⼿順はMacも同様です。

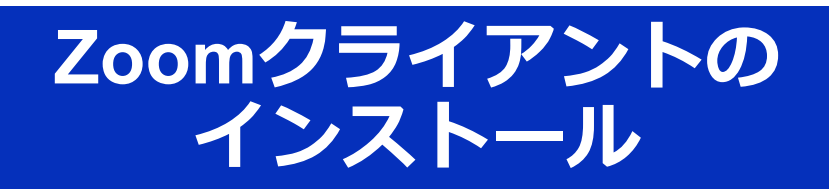

参加に先⽴って、ミーティングルームに接続するため の専用クライアント(アプリ)を以下の手順でインス トールしてください。 ※スムーズな⼤会運営のため**発表会当⽇2⽇前(6⽉17⽇)まで** にインストールをお願いします。 ※**セキュリティ[確保のため、インストール後は常に最新版](https://zoom.us/jp-jp/meetings.html)に アップデートするようにしてください。**

**①Zoomクライアントのダウンロード**

公式サイト(https://zoom.us/jp-jp/meetings.html)にアクセ スし、右上の"Resources"にカーソルを合わせて表示される 項⽬から"**Download Zoom Client**"をクリックします。

その後表示されるダウンロードセンターでミーティング用 Zoomクライアントをダウンロードします。

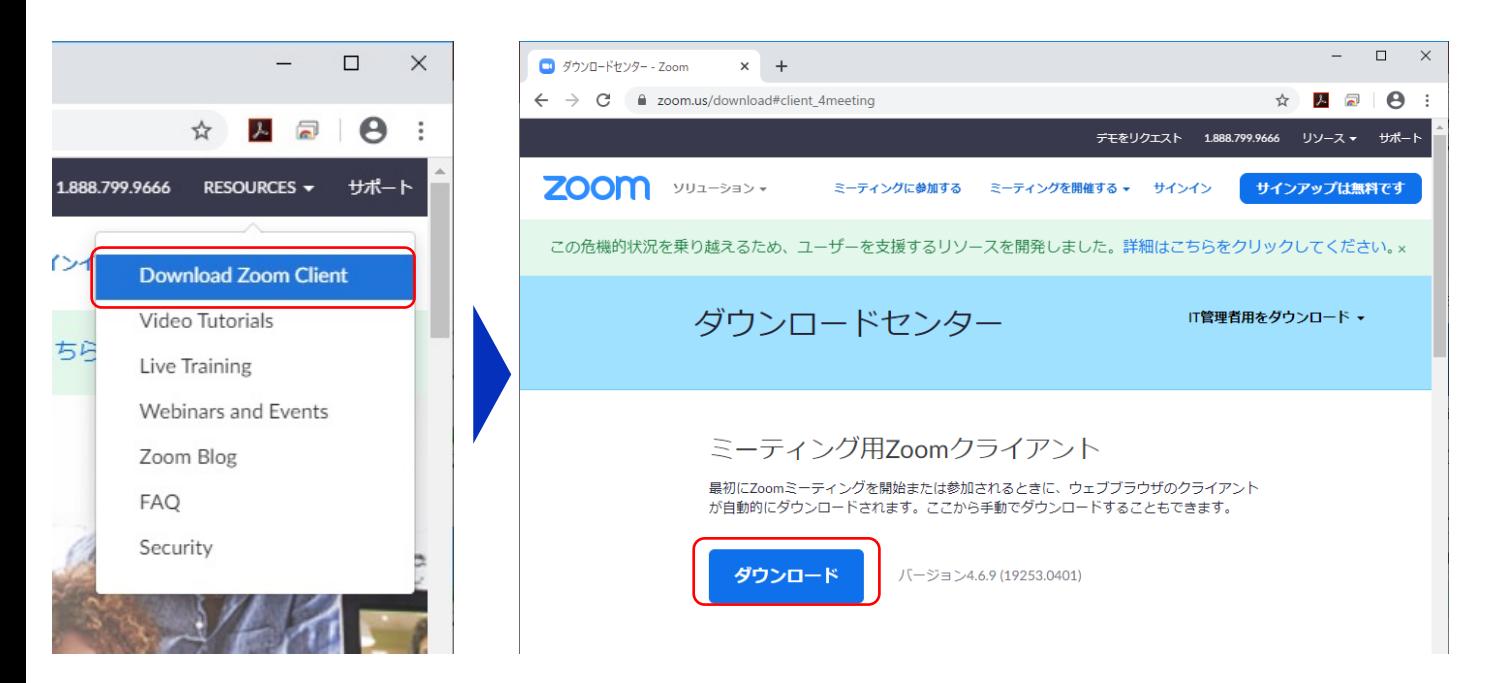

#### **②インストーラの実⾏**

ダウンロードしたインストーラを実⾏すると⾃動的にインス トールが進みます。最後に下図のウィンドウが表⽰されれば 完了です。

なお、サインインはミーティングへの参加には不要なため、 本マニュアルでは割愛します。

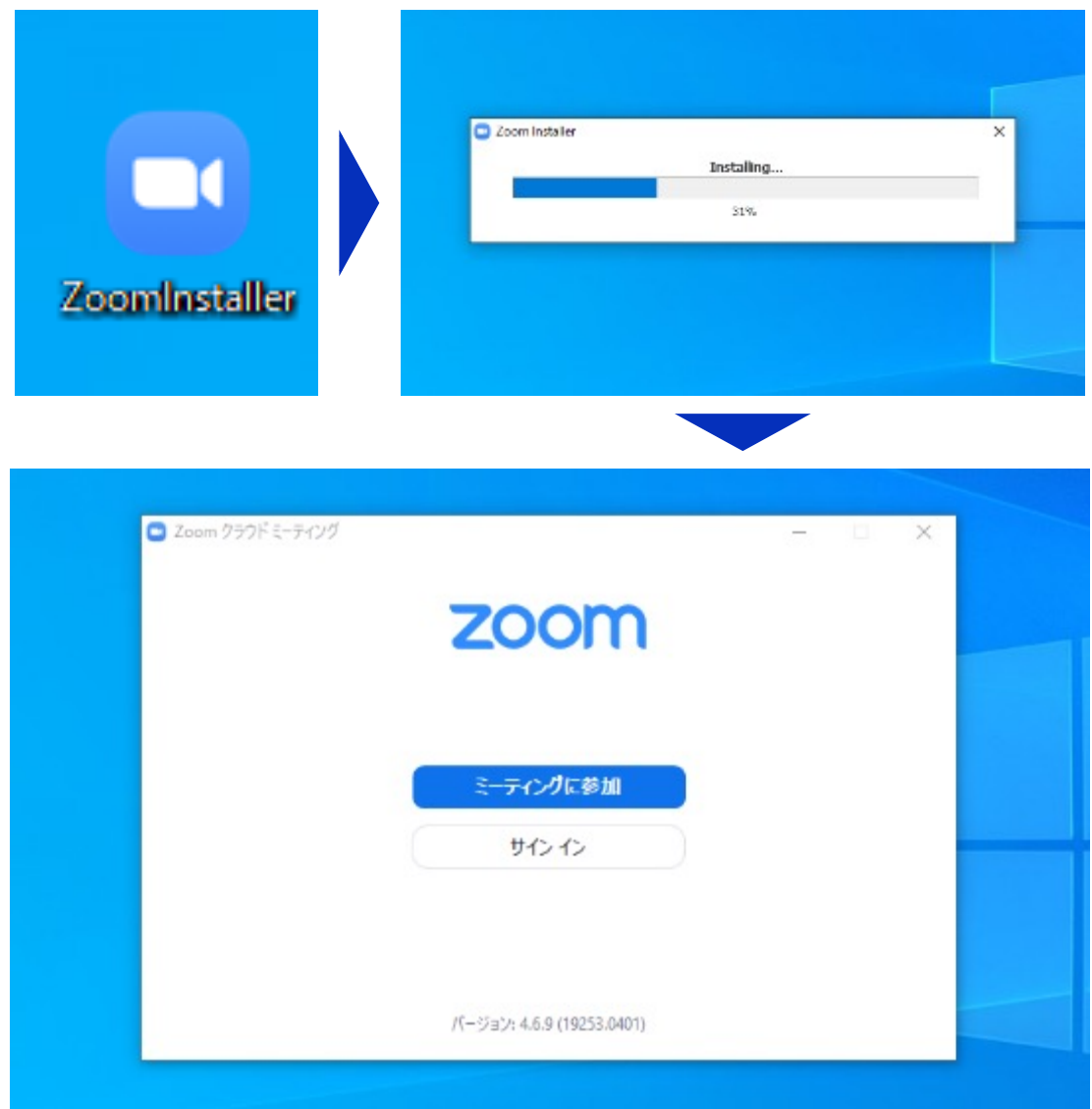

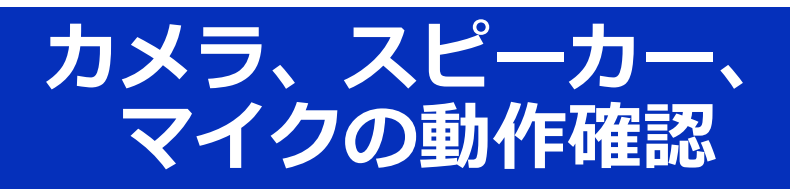

#### クライアントのインストールが完了したら、以下の手 順でスピーカーとマイクの動作確認をしてください。

2 73-4 7-55, 800-2500 × +  $\rightarrow$   $\Theta$  is monitors

### **①テスト⽤URL[に接続](http://zoom.us/test)**

ウェブブラウザでテスト用サ イ ト ( http://zoom.us/test ) にアクセスし、"**参加**"をク リックします。

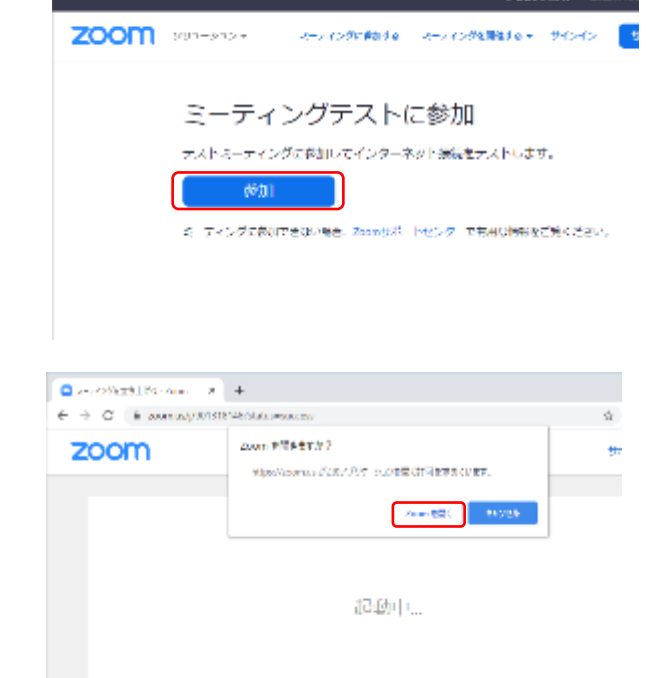

クライアントをインストール 済ならば、ポップアップが表 ⽰されるので"**Zoomを開く**" をクリックしてください。

> システムダイアロクが表示されたら [Zoomミーティングを開く] をクリック きい。

#### **②カメラのテスト**

クライアントが⽴ち上がり、 右のようなビデオプレビュー が表⽰されるので、ウェブカ メラが動作していることを確 認し、"**ビデオ付きで参加**"を クリックしてください。

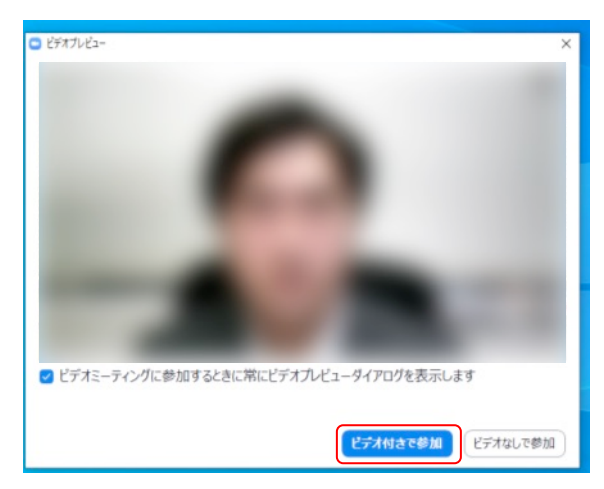

7

※実際の画面ではぼかしはありません

#### **③スピーカーのテスト**

次に右のような画面が表示さ れ、着信⾳が鳴るので聞こえ たら"**はい**"をクリックします。

聞こえない場合は、正しいス ピーカーが選択されているか ドロップダウンリストで確認 してください。

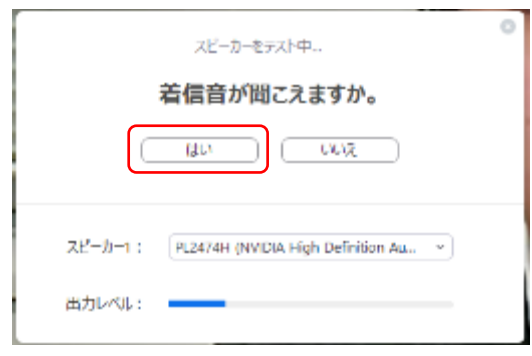

#### **④マイクのテスト**

最後にマイクテストのウィン ドウが表示されます。

マイクに話しかけると、数秒 後にスピーカーから話した音 声が再生されるので確認でき たら"**はい**"をクリックします。

#### **⑤完了**

右のウィンドウが表示された ら動作確認完了です。

その後、"**コンピューターで オーディオに参加**"をクリッ クするとミーティング画⾯の 操作を体験できますが、ミー ティング中の操作については 後述します。

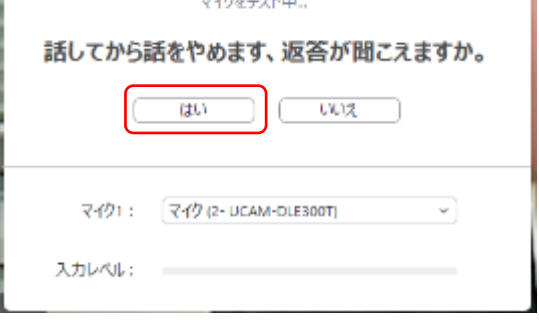

 $\circ$  ]

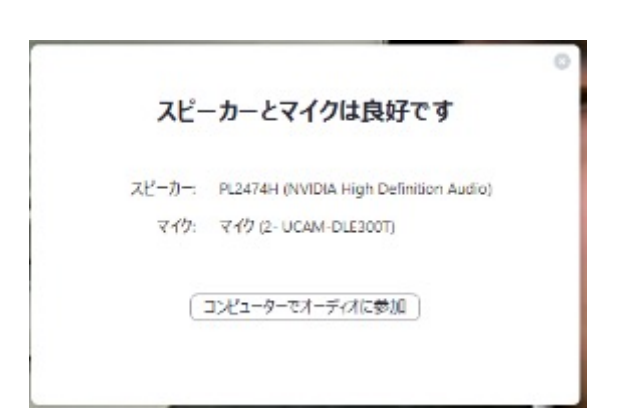

# **ミーティングへの参加**

Zoomでは前ページの接続⽤URLにアクセスする⽅法 とミーティングIDを用いる方法の2通りでミーティン グにアクセスできますが本発表会では後者でセッショ ンにアクセスします。

**①ミーティングIDの入力** 

Zoomクライアントを立ち上げ、" **ミーティングに参加**"をクリックし ます。

その後表⽰されるウィンドウで参 加したいセッションのミーティン グIDと、⾃分の名前を⼊⼒し"**参加**" をクリックします。

すると、パスワードが要求される ため⼊⼒後、"**ミーティングに参加**" をクリックします。

※ミーティングIDとパスワードは 事務局からお知らせします。 ※コメンテーター、発表者など参加形態ご との名前の記載形式は別紙"**⼟⽊ 史発表会のWEB開催についての 注意点**"で指定しています。

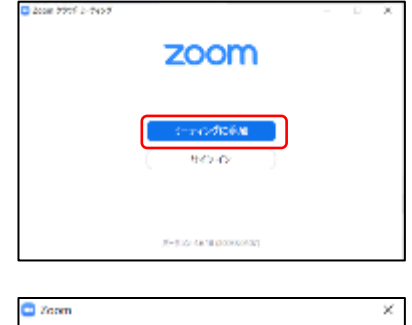

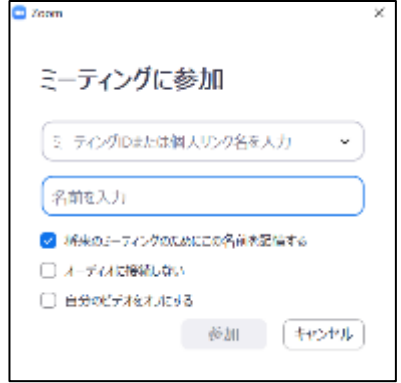

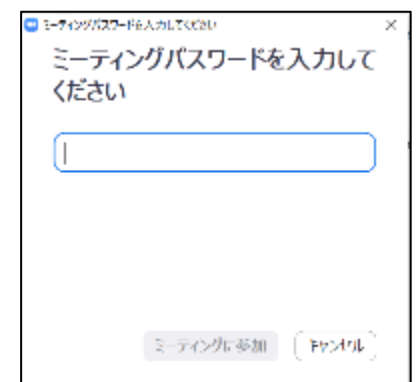

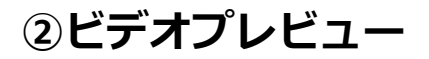

Zoomクライアントが起動し、 カメラのテスト時と同様にビ デオプレビューが表示されま す。 当日は回線負荷軽減のため、 聴講者の⽅は"**ビデオなしで 参加**"を、発表者とコメンテーターの み"**ビデオ付きで参加**"をク リックします。

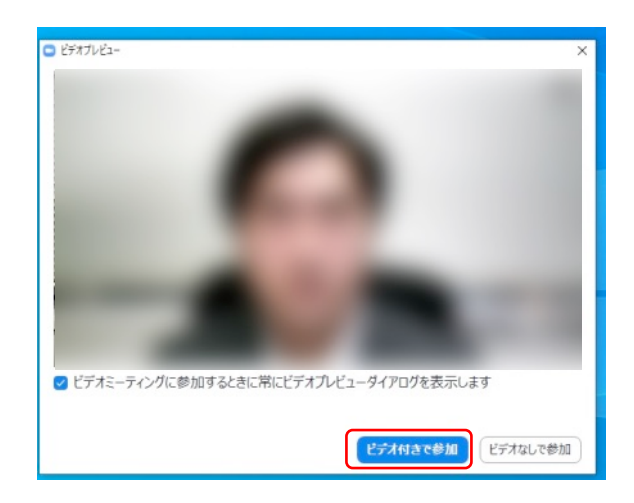

#### **③⼊室**

入室が完了するとミーティング画面に移り、下のようなウィ ンドウが表⽰されるため、"**コンピューターをオーディオに参 加**"をクリックすると⼊室完了です。

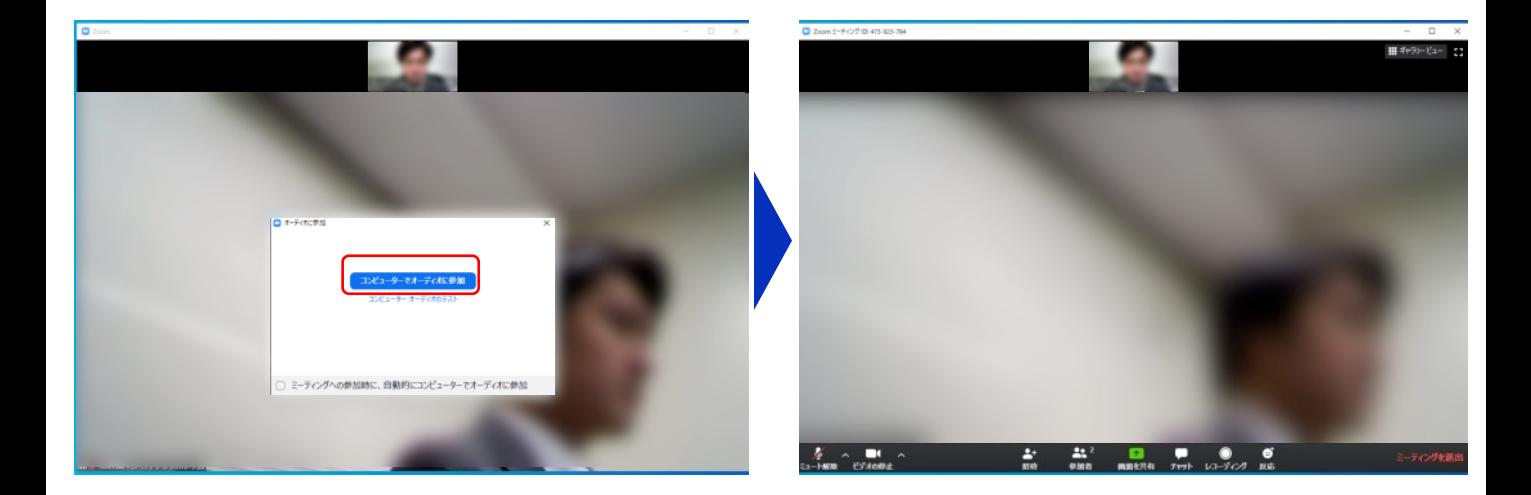

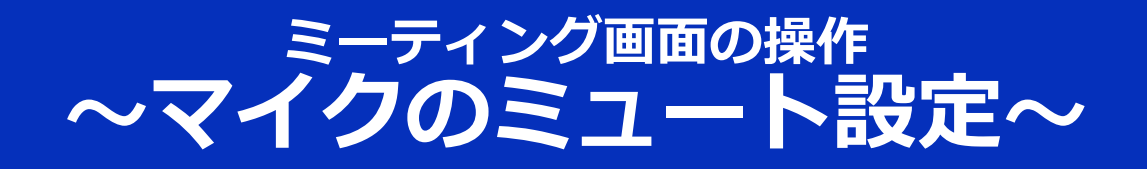

ここからはセッション中に使用が想定されるミーティング画 面の機能を紹介します。

入室時、参加者のマイクはミュート(画面左下が 20状態) になっています。⾃分の発表や質問時に司会に指名されたと きのみ"**ミュート解除**"をクリックしてください。また、発表・ 発⾔後は再度ミュートにしてください。

なお、先にも記したとおりエコーやハウリング防⽌のため、 へッドセットの使用を推奨します。

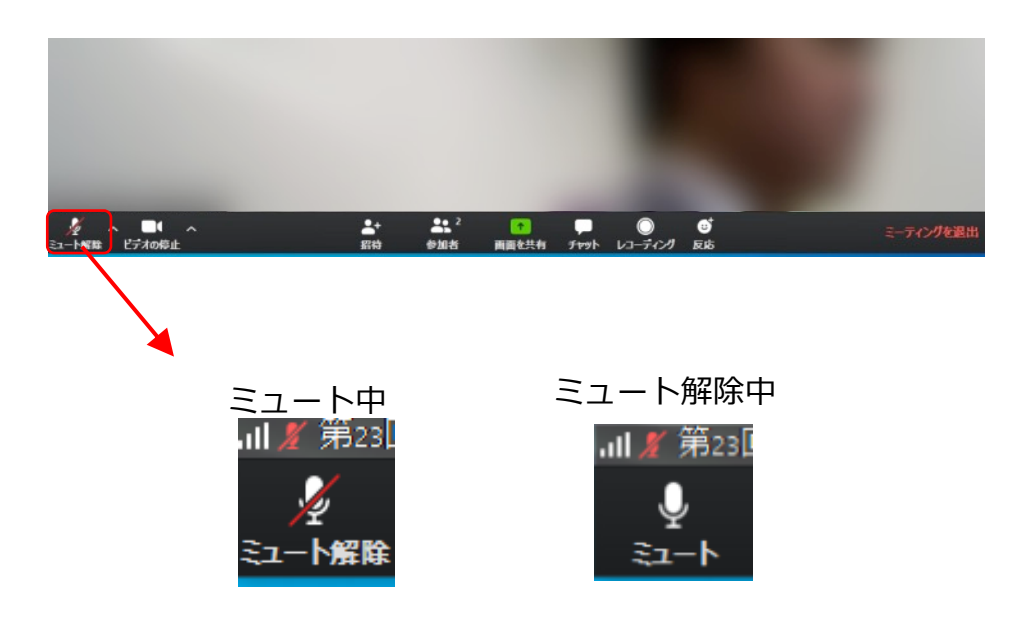

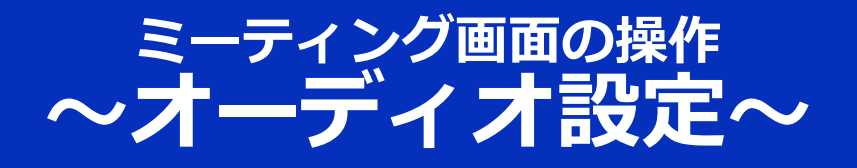

発言者の声が聞こえない、ミュートを解除したのに自分の声 が相手に聞こえていない場合には、オーディオ設定で使用す るスピーカー、マイクが正しく選択されているか確認してく ださい。

オーディオ設定はミュート切替の隣のボタンをクリックして 表⽰されるリストから開くことができます。

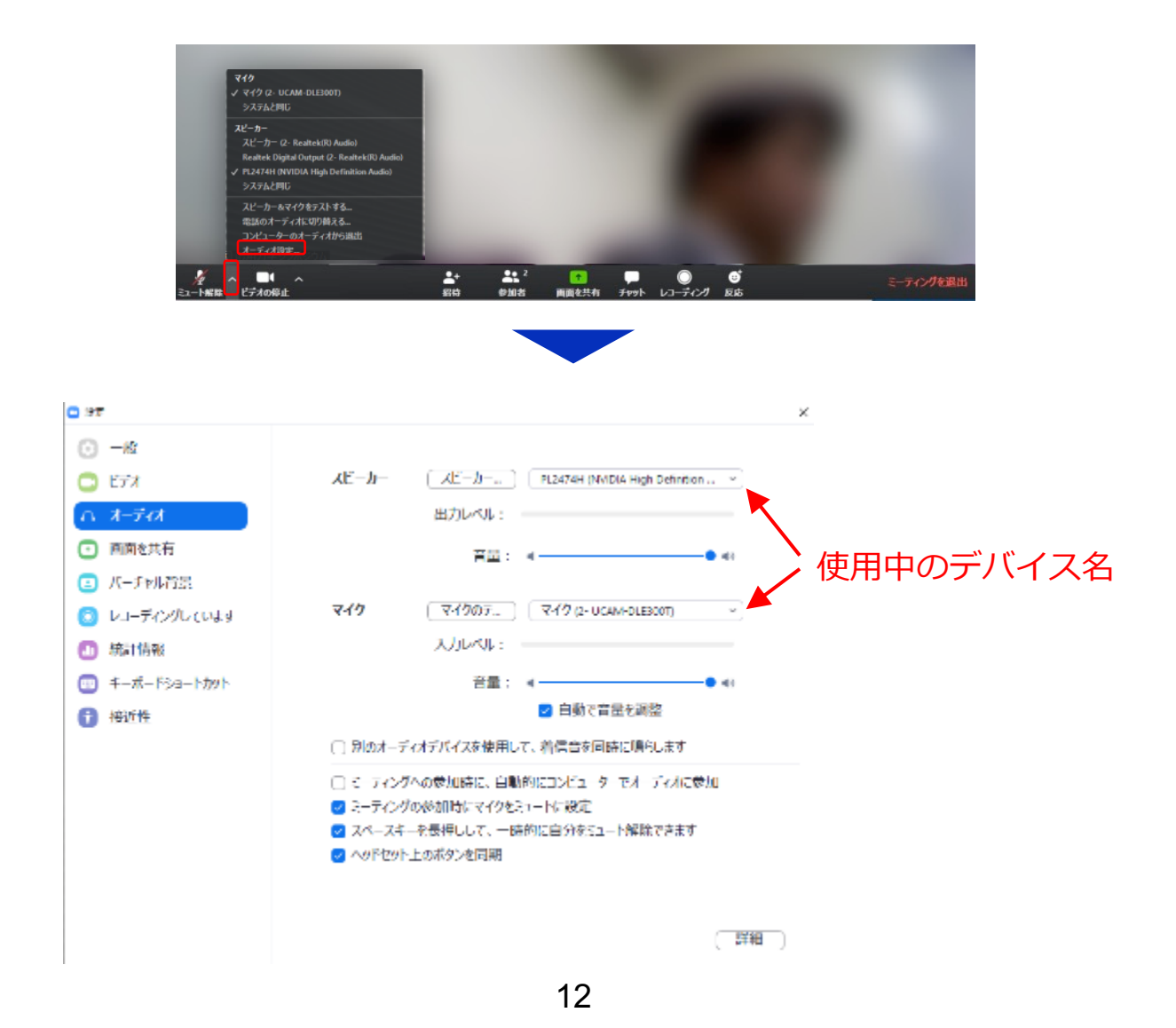

## ミーティング画面の操作 **〜カメラのオン/オフ設定〜**

本発表会では回線負荷軽減のため、発表中は司会、アメンテーター と発表者のみカメラを使用し、聴講者は質疑応答時にのみ必 要に応じカメラをオンにすることとします。(検討中、のち に変更の予定があります。)

カメラのオン/オフはミーティング画面左下の、 トンボ 切り替えられます。聴講者の⽅は質問時に司会に指名された ときのみ"**ビデオの開始**"をクリックしてください。また、会話 が終わった後は再度"**ビデオの停⽌**"をクリックしてください。

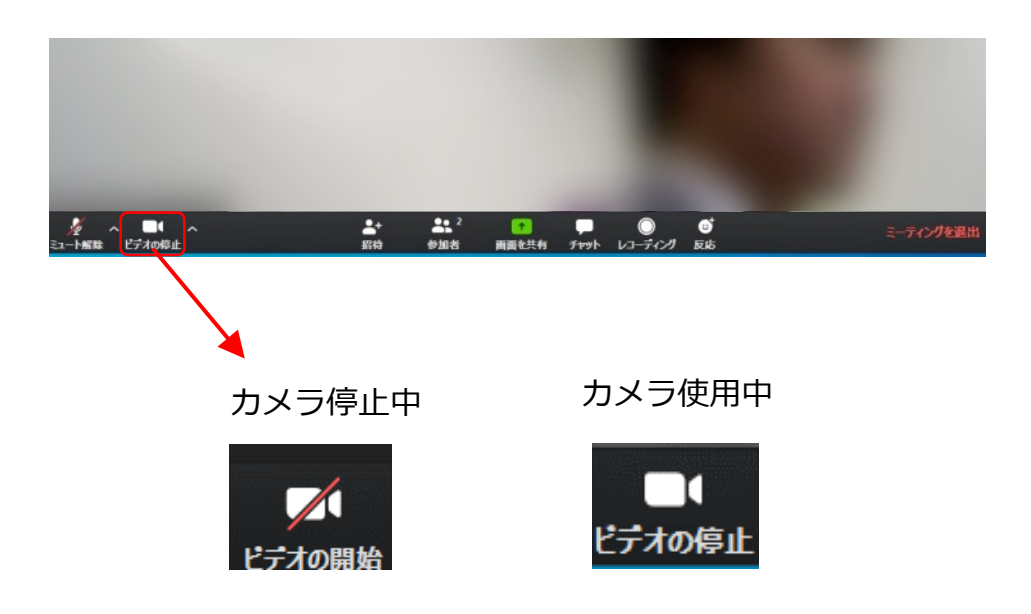

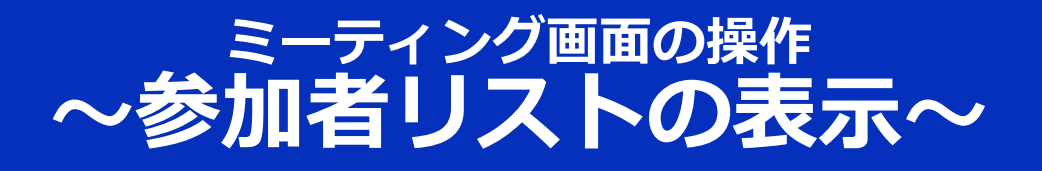

画⾯中央下部の"**参加者**"ボタンをクリックすると画⾯右側に参 加者リストを表示することができます。

リストの下部にある"**⼿を挙げる**"ボタンをクリックすると、⾃ 分の名前の横に ■マークが表示されます。質疑応答時に発 言したい場合にのみ操作してください。また、発言後は"手を **降ろす**"をクリックしてください。

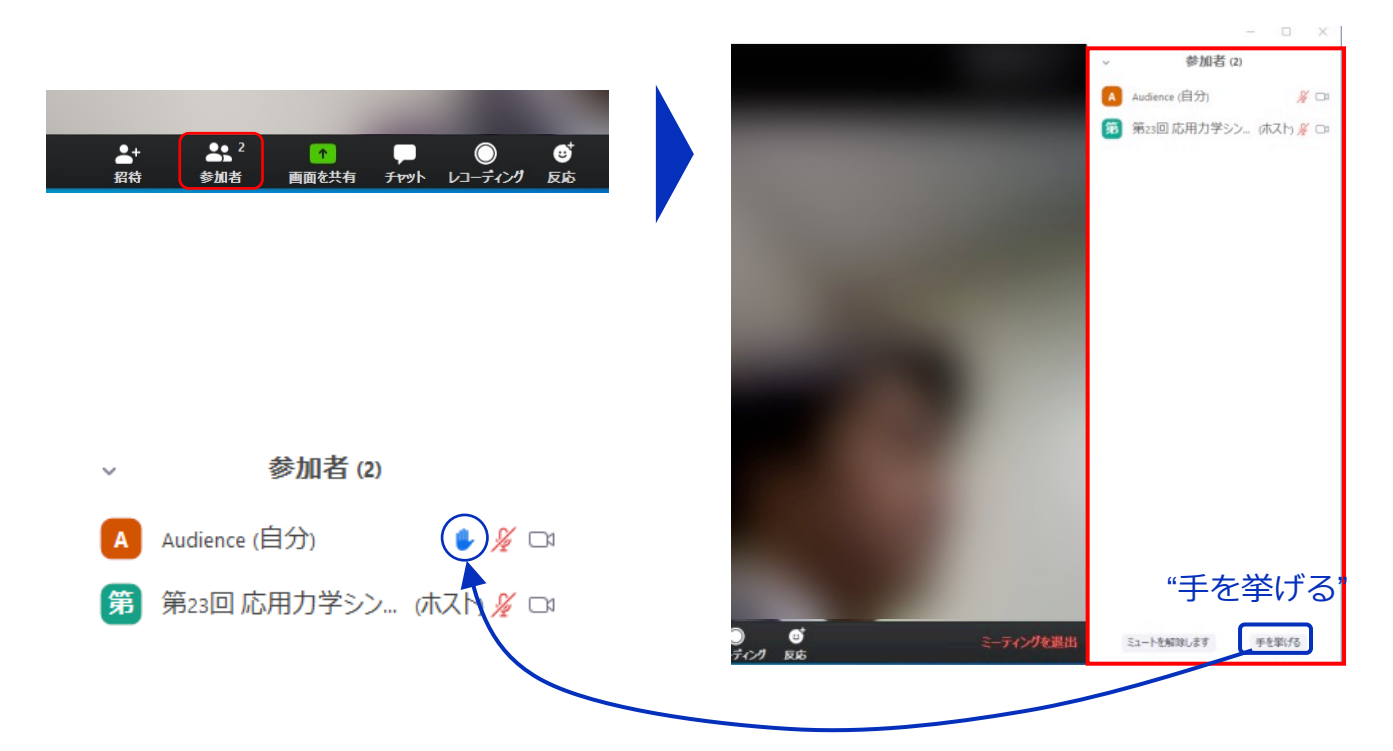

### **ミーティング画⾯の操作** 〜チャット および レコーディンク禁止〜

Zoomには参加者どうしのチャット機能があります。チャット を用いた質問も受け付ける予定(検討中)ですが、セッショ ン進行中のチャットによる質問は、司会が気付かない場合も ありますので、なるべく⼿を挙げての質問をお願いします (前ページでの⽅法)。

また、画⾯下部の"**レコーディング**"ボタンを押すことで会議の 様子を記録する機能がありますが(ホストによる許可が必 要)、本発表会では一切の録音·録画を禁止します。その他、 カメラやソフトウェアなどによる録⾳・録画も同様にご遠慮 ください。

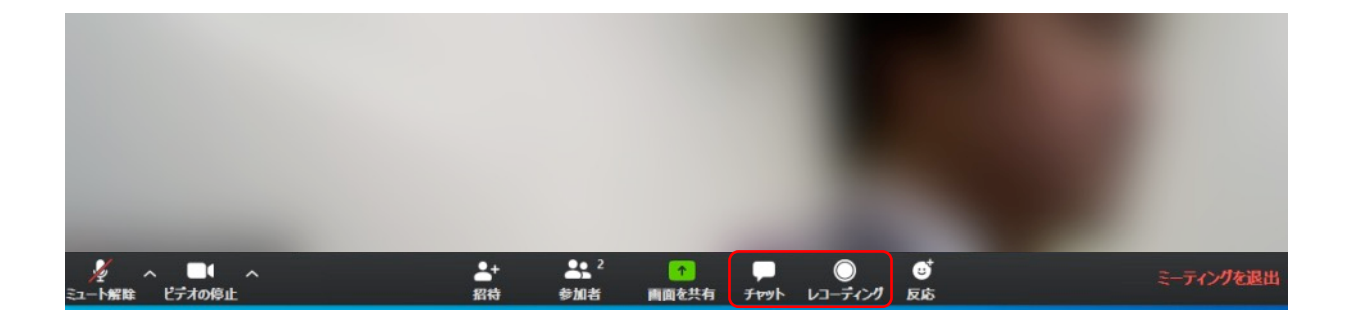

### **ミーティング画⾯の操作 〜画⾯共有〜**

自分の発表時は**必ず司会の指示を受けてから**、以下の手順で 画⾯共有してください。

まず、発表資料のファイルを先に開いておきます。

そして、画⾯中央下部の"**画⾯を共有**"ボタンをクリックすると 共有する画面の選択ウィンドウが表示されるので(下図)、 ①発表資料を選択してから、②"共有"ボタンをクリックすると 画面が共有されます。

発表中、⾳声付きの動画などが含まれる場合には、"**コン ピュータの⾳声を共有**"にチェックを⼊れてから画⾯共有して ください。

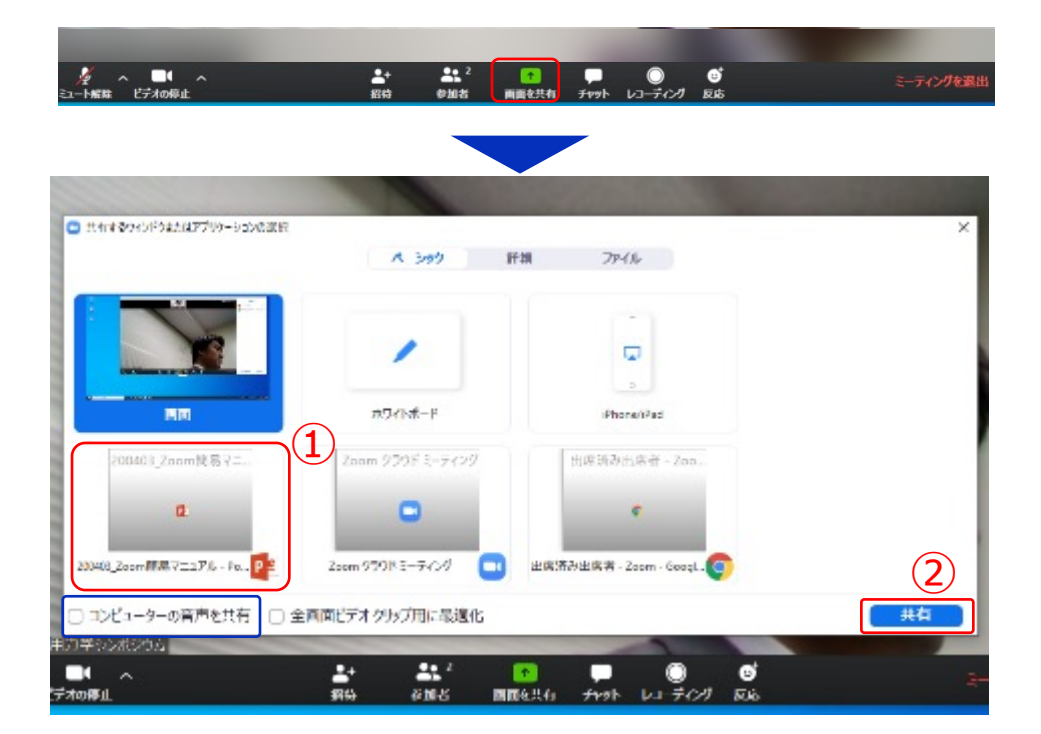

画面共有開始後、発表者の手元には共有した画面が表示され ます。PowerPointならスライドショー、PDFならフルスク リーンモードに切り替えてから発表を開始してください。

発表終了後は必ず画⾯上部の"**共有の停⽌**"をクリックして画⾯ 共有を終了してください。

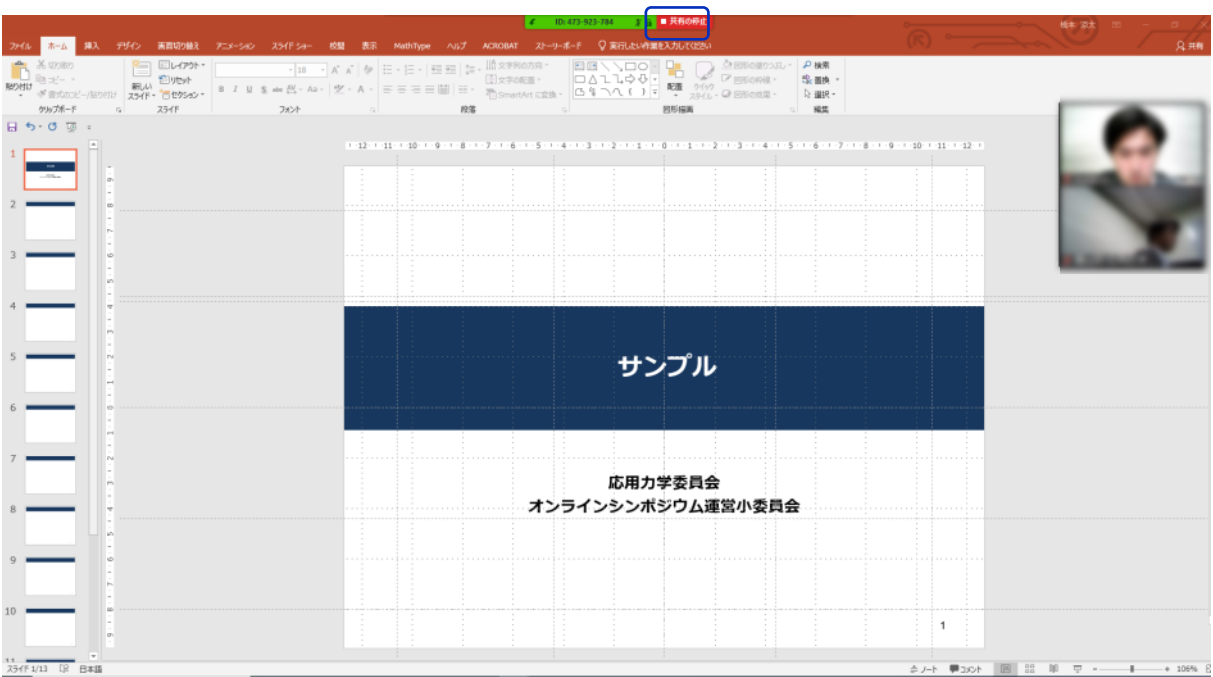

共有の停止

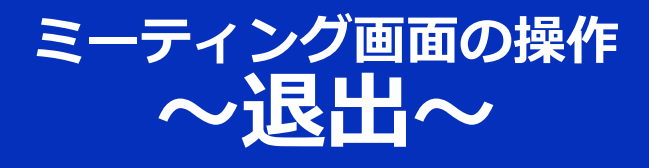

#### セッションの途中で退出したい場合には、ミーティン グ画⾯右下の"**ミーティングを退出**"をクリックしてく ださい。

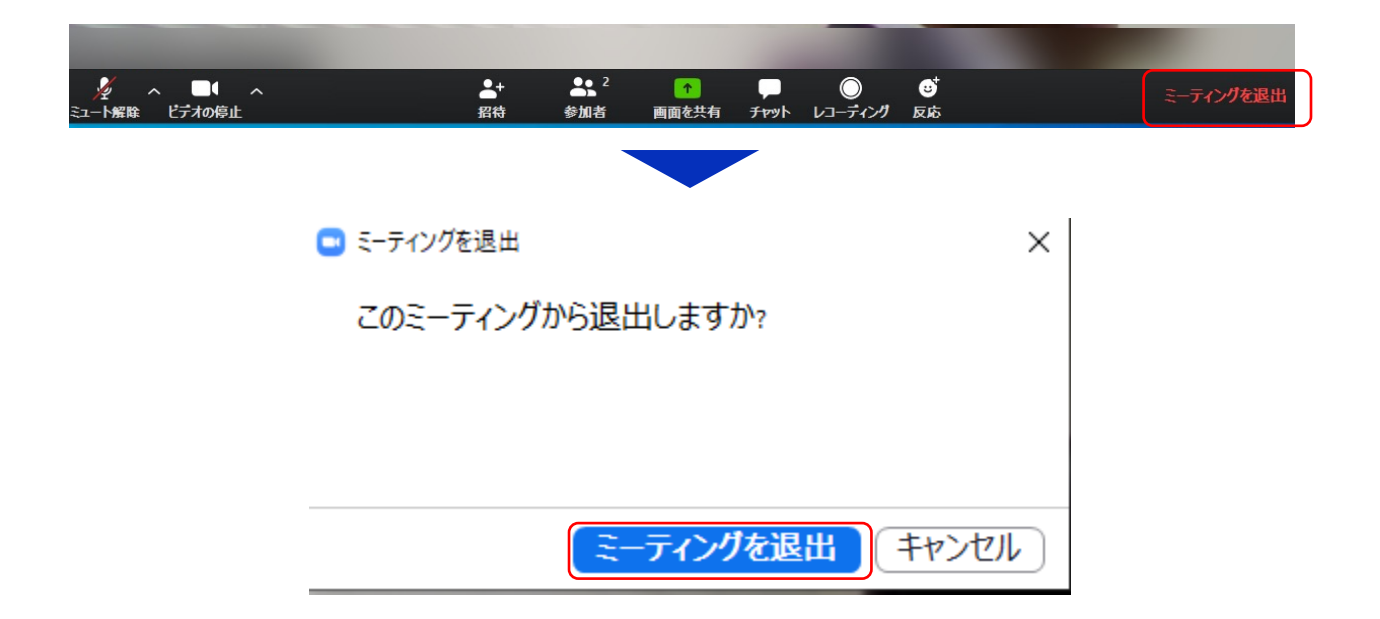